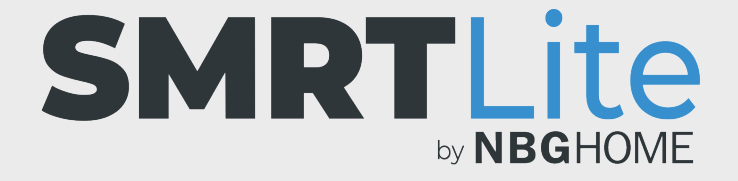

## **HOW TO SET A SCHEDULE TO TURN THE LED STRIP ON OR OFF**

## **UNDERSTANDING WHEN TO USE A SCHEDULE VERSUS A SMART SCENE OR AUTOMATION**

Setting a schedule allows you to set a time to turn on/off your strip with the last setting used. For example, if the last setting used was solid blue and then you turned off the strip, when the schedule turns it back on, it will turn on in the same blue.

If you would like to schedule your strip to turn on in a different color setting than what was last used, then custom Smart Scenarios and Automations are a better choice than the schedule function.

Please see the separate tutorial on Smart Scenarios and Automations for more details.

1. Open the SMRTLite App and select the device you want to control.

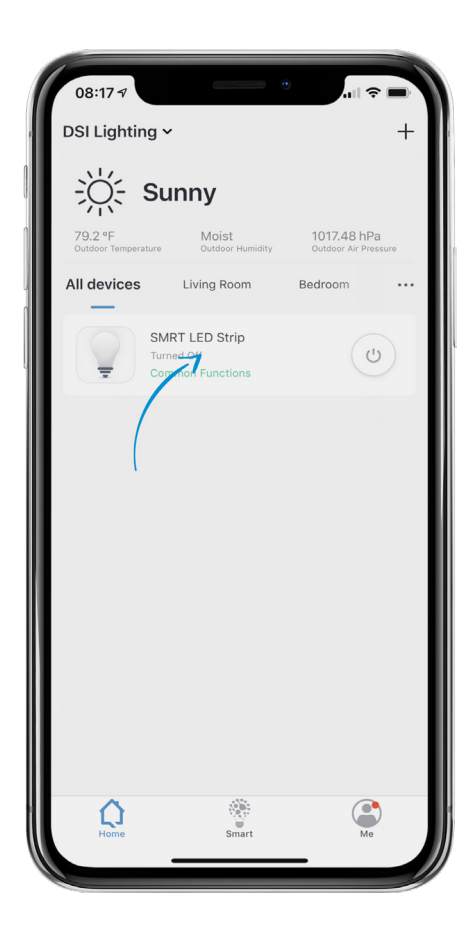

2. If the LED strip is off, turn on the LED Strip by pressing the power button at the bottom of the screen.

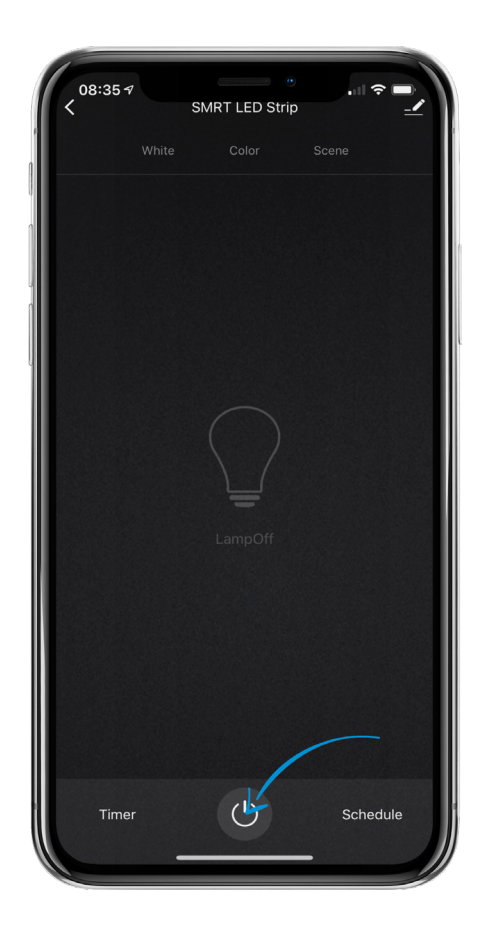

3. To the right of the power button, tap the "Schedule" menu item.

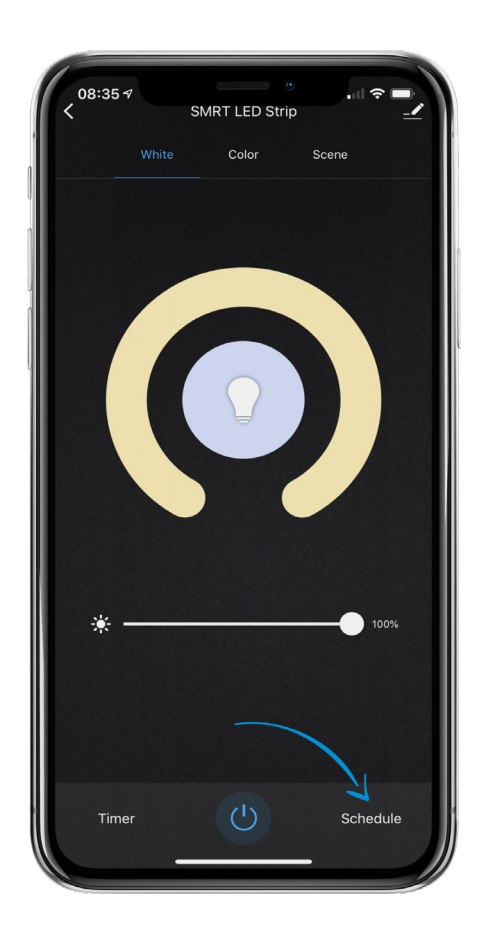

4. At the bottom of the screen tap "Add Schedule."

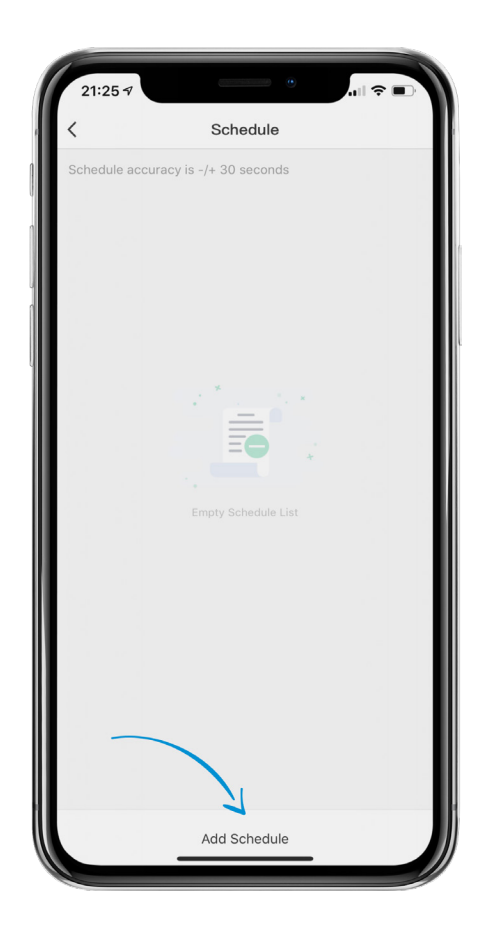

- 5. Before setting the time you want the device to turn on or off, select the repeat pattern by tapping the days you want the device to turn on or off automatically.
- 6. You will know that a day is selected as a checkbox will appear to the right of the day name.
- 7. Once you select the repeat pattern days, tap the back arrow at the top left of the screen.

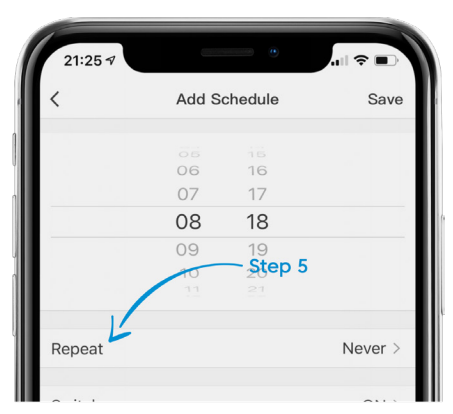

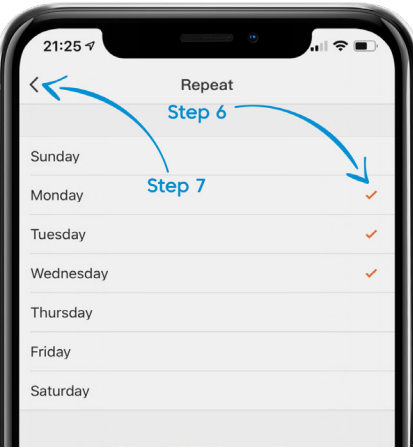

8. Tap the "Switch" option to select whether this schedule is to turn the device ON or OFF. Once selected, a vertical scroll will appear at the bottom of the screen. Select the desired option and tap "Confirm/Done."

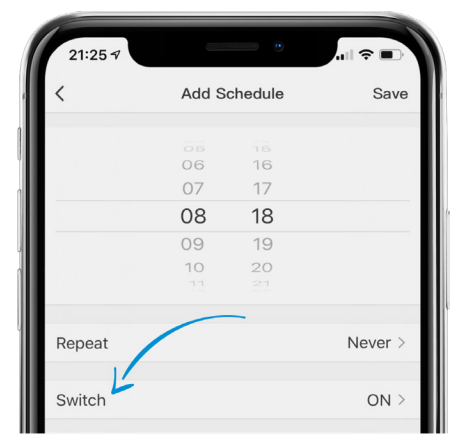

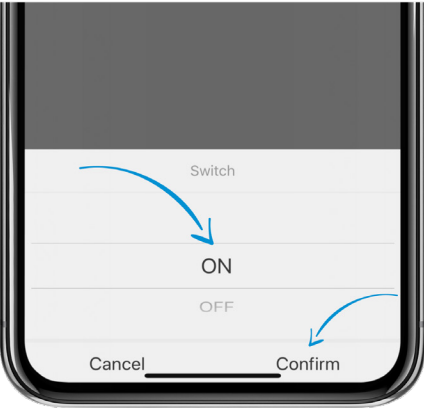

9. Once those two options are set, set the time you would like the schedule to take place and whether the time is AM or PM. When finished, tap the "Save" button on the top right of the screen.

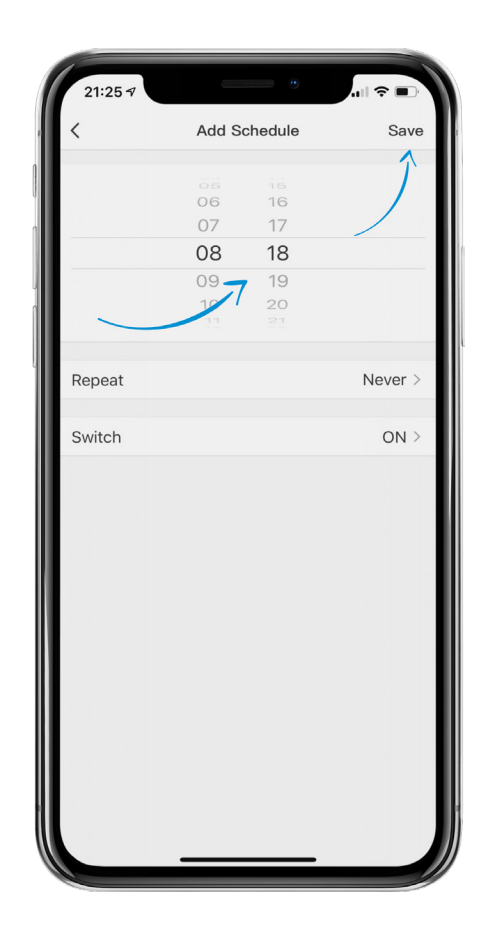

- 10. You will be brought back to the main schedule screen and you will see your schedule on the list. If you want to add another schedule, tap "Add Schedule" and follow the above instructions again.
- 11. Active schedules have the switch on the right hand side in green (orange on Android). To disable the schedule, tap the switch to turn it off.
- 12. To delete a schedule completely on iOS, swipe left on the schedule you want to delete and tap "Delete." On Android, tap the schedule you want to delete and press delete on the popup.

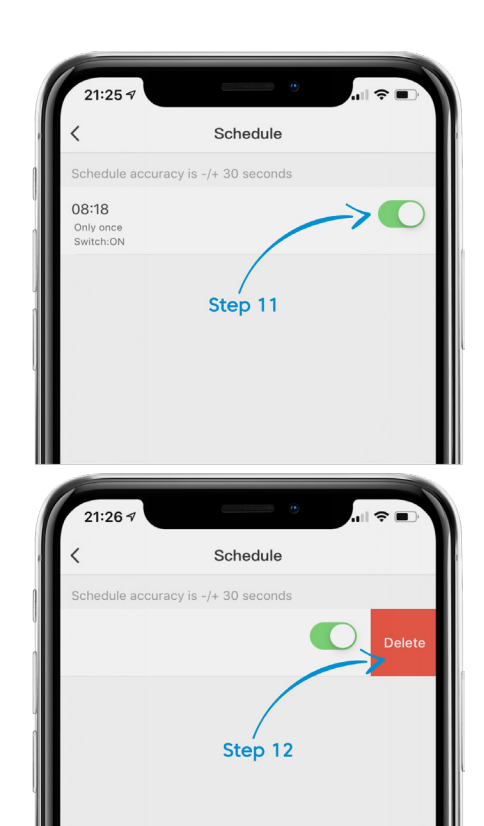

## **STILL NEED HELP?**

Contact us via email at hello@SMRTLite.com or call us at (800) 388-6141 Ext 216.

> **Customer Service Hours of Operation**

**Monday - Friday** 9:30AM - 3:00PM EST